**IEEE Communications Society Portugal Chapter** Lisbon, IT, 22 March 2010

# **Introduction to antenna and near-field simulation in CST Microwave Studio® software**

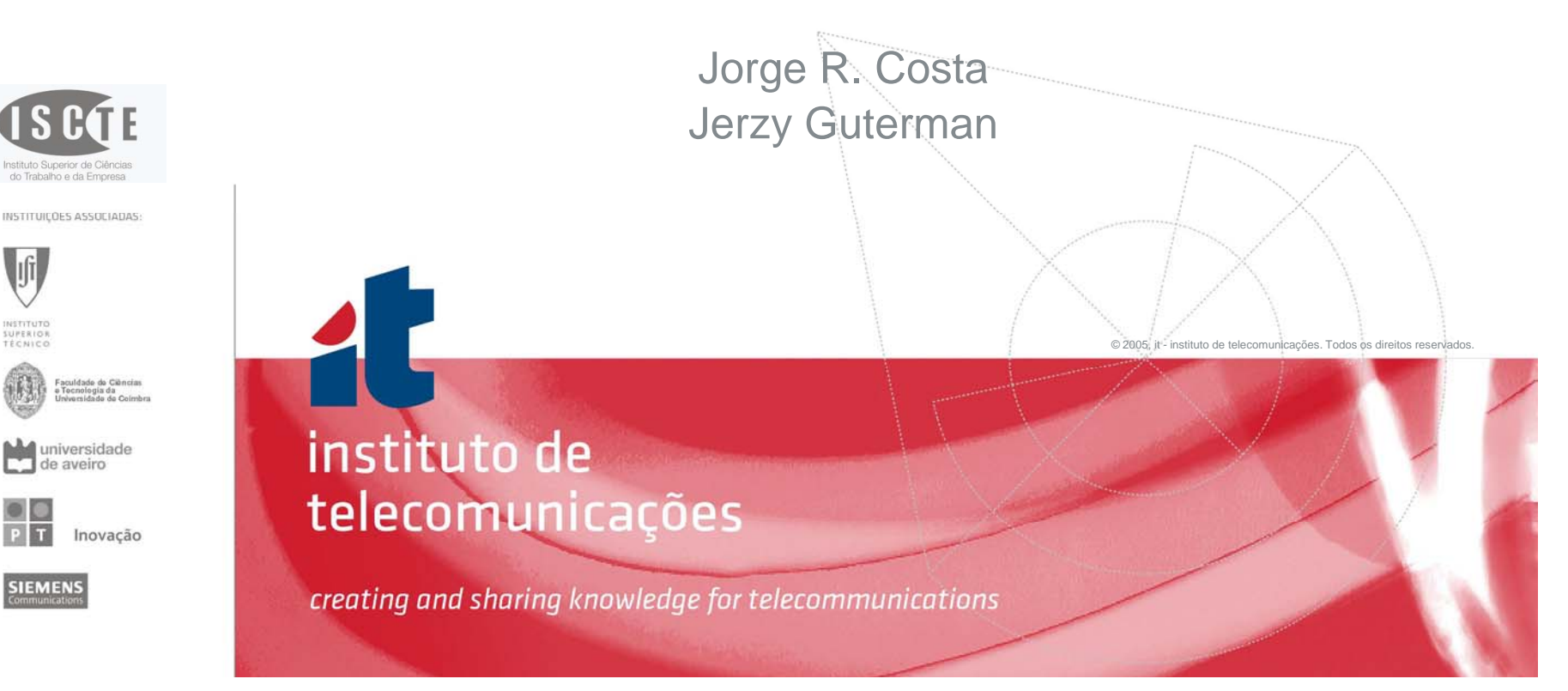

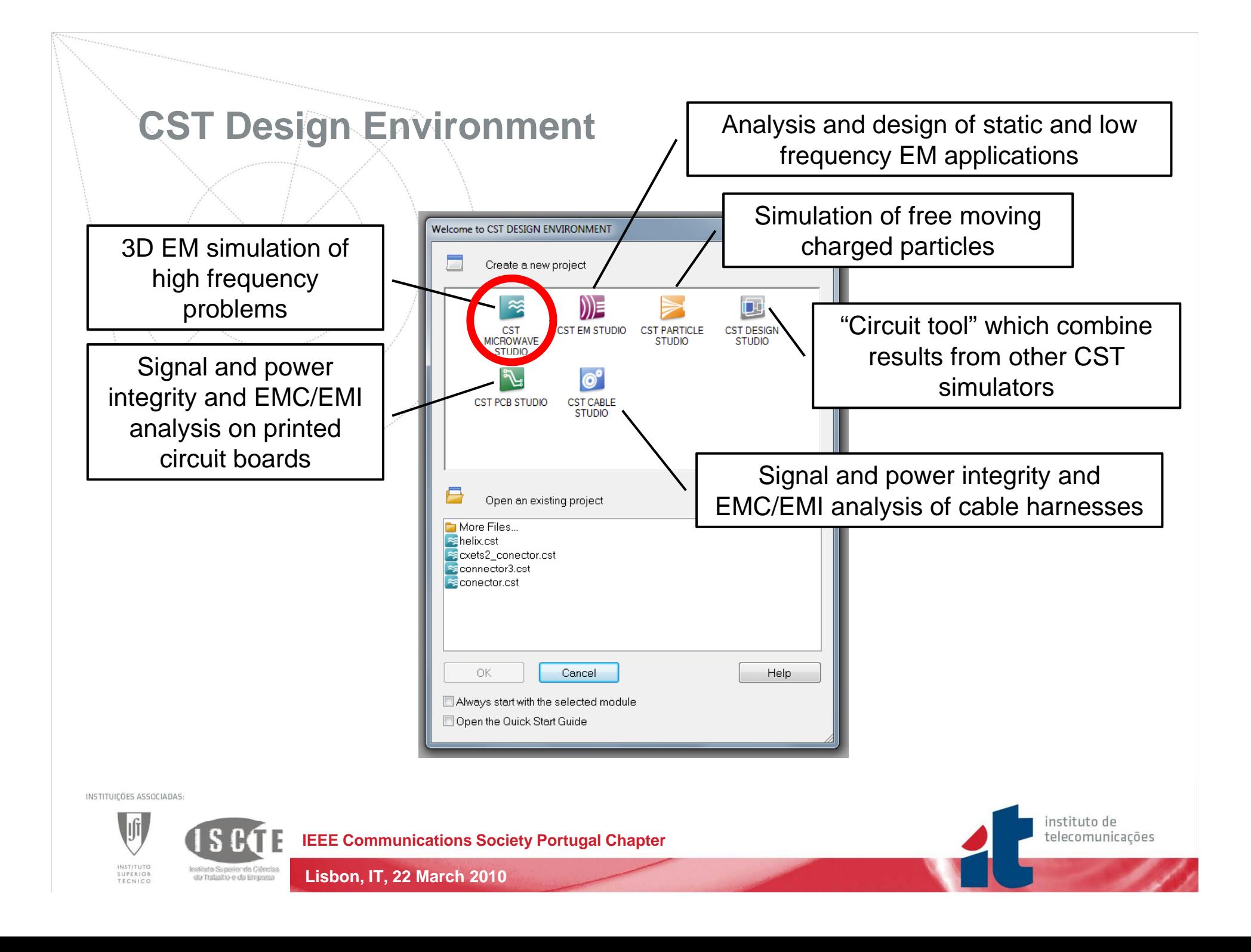

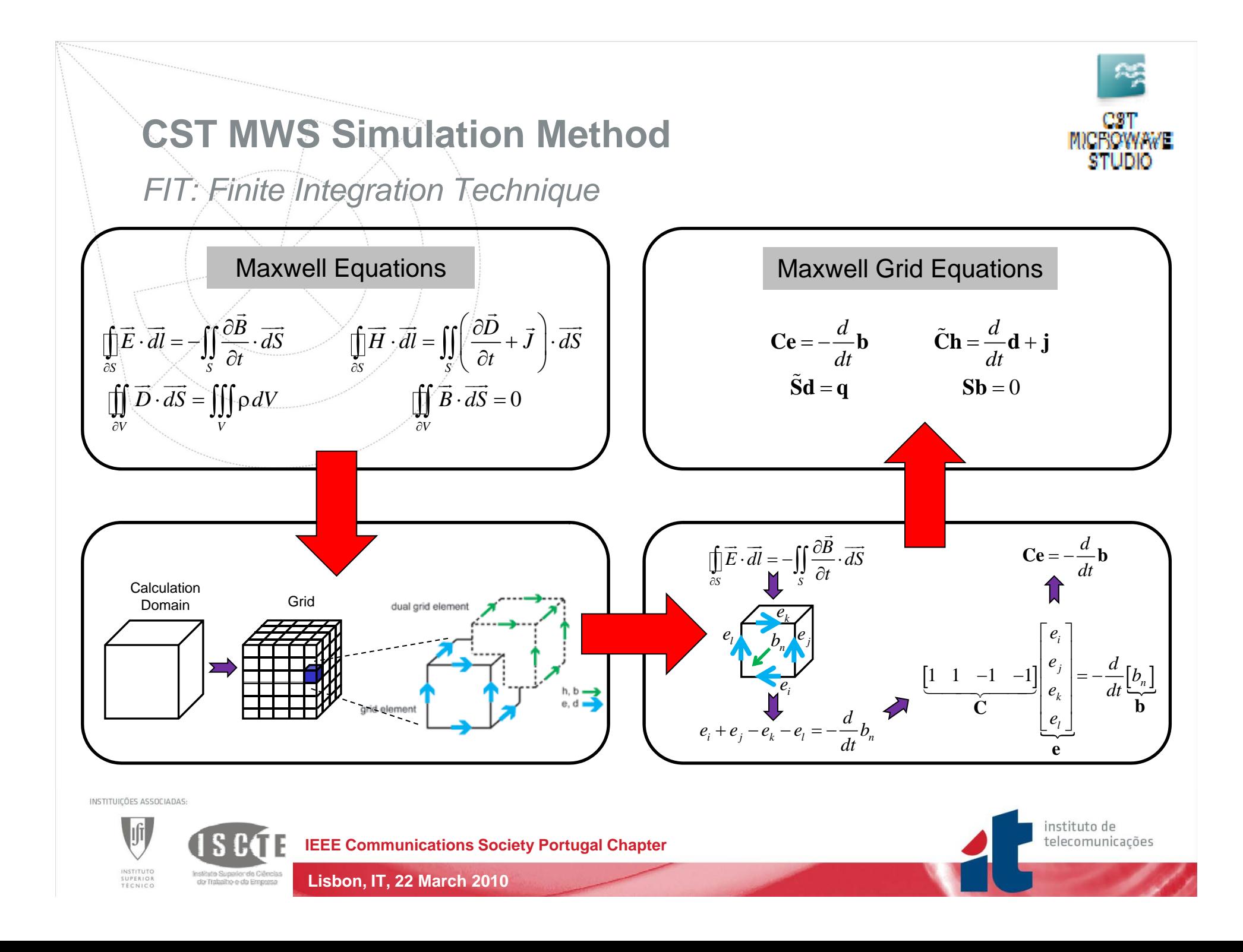

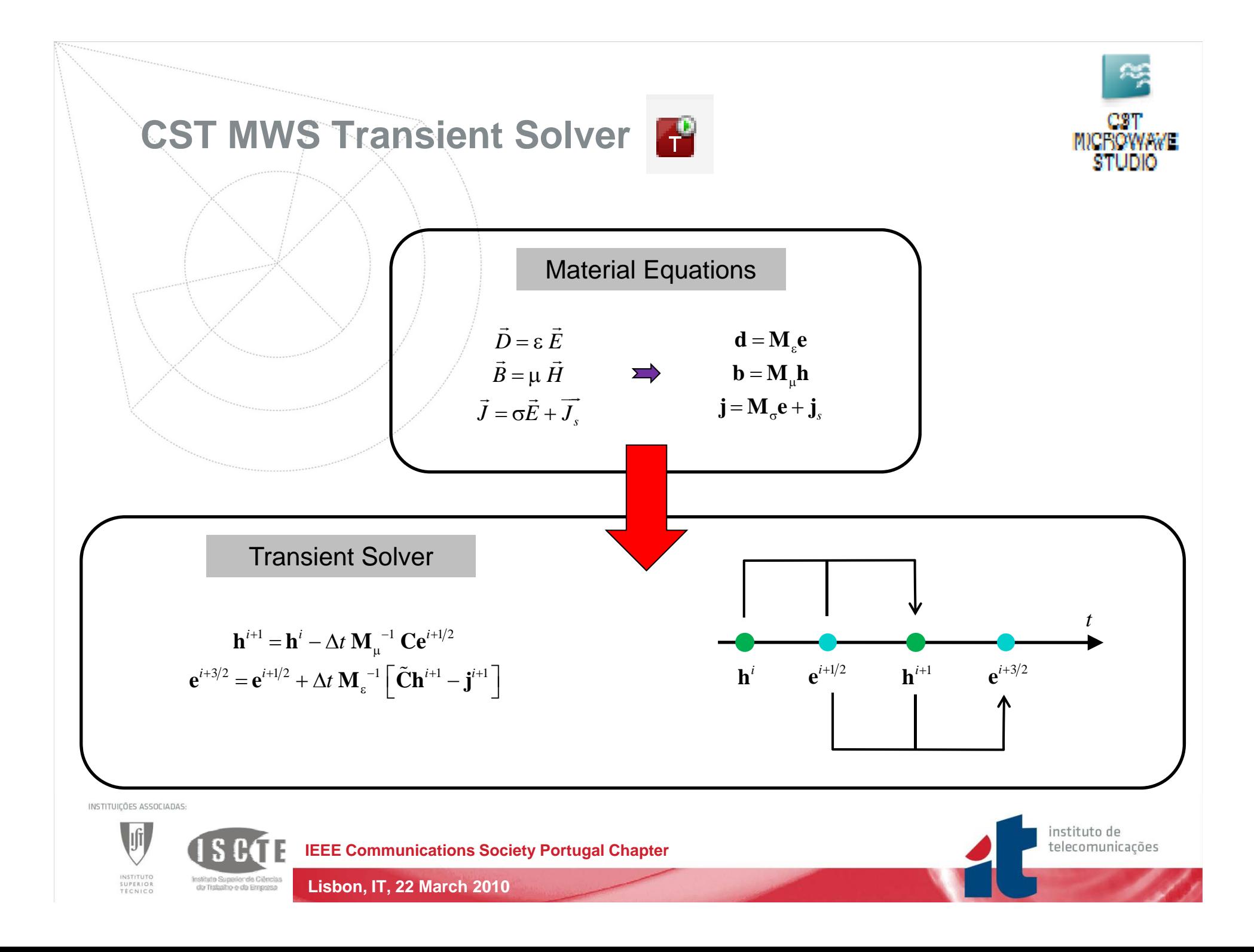

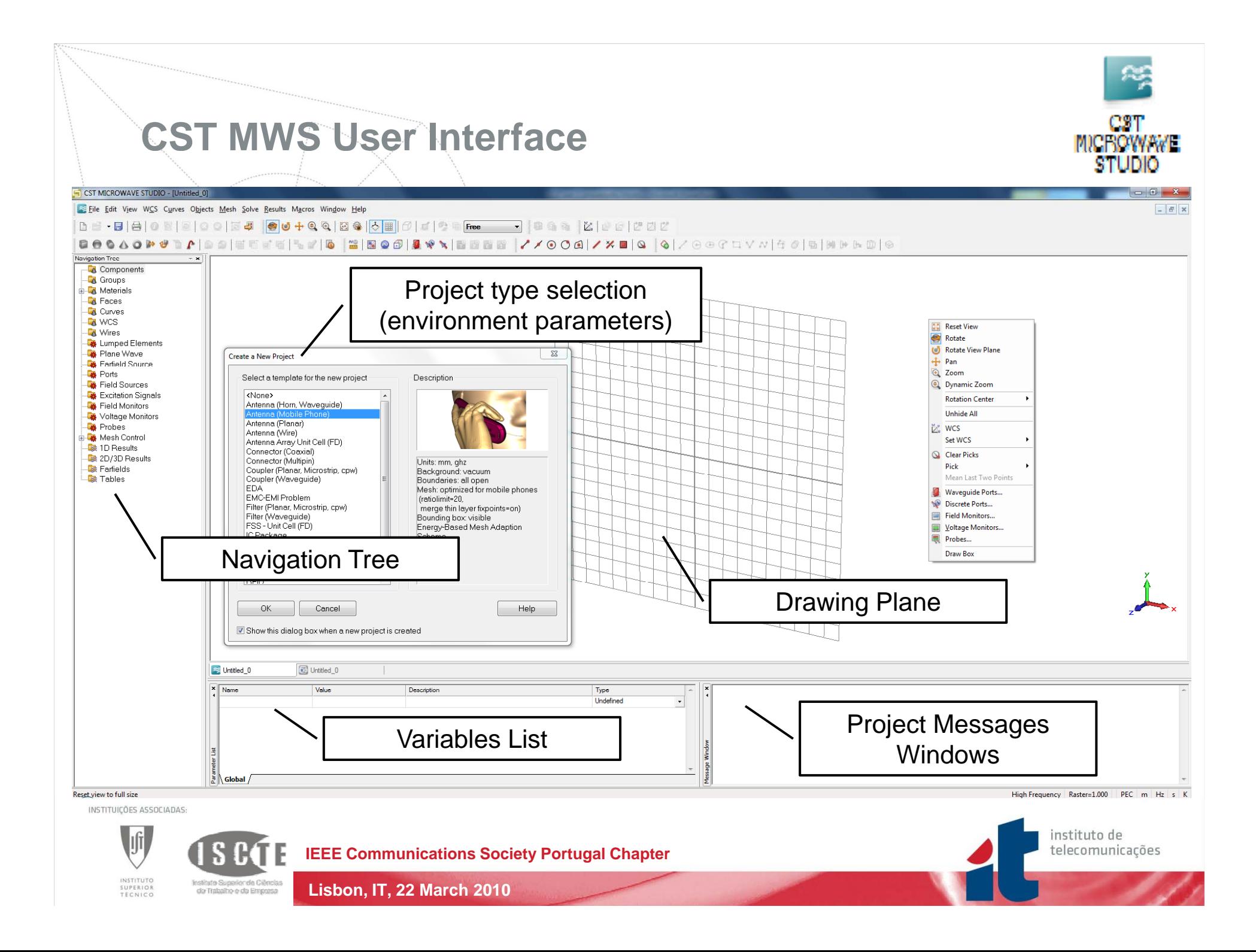

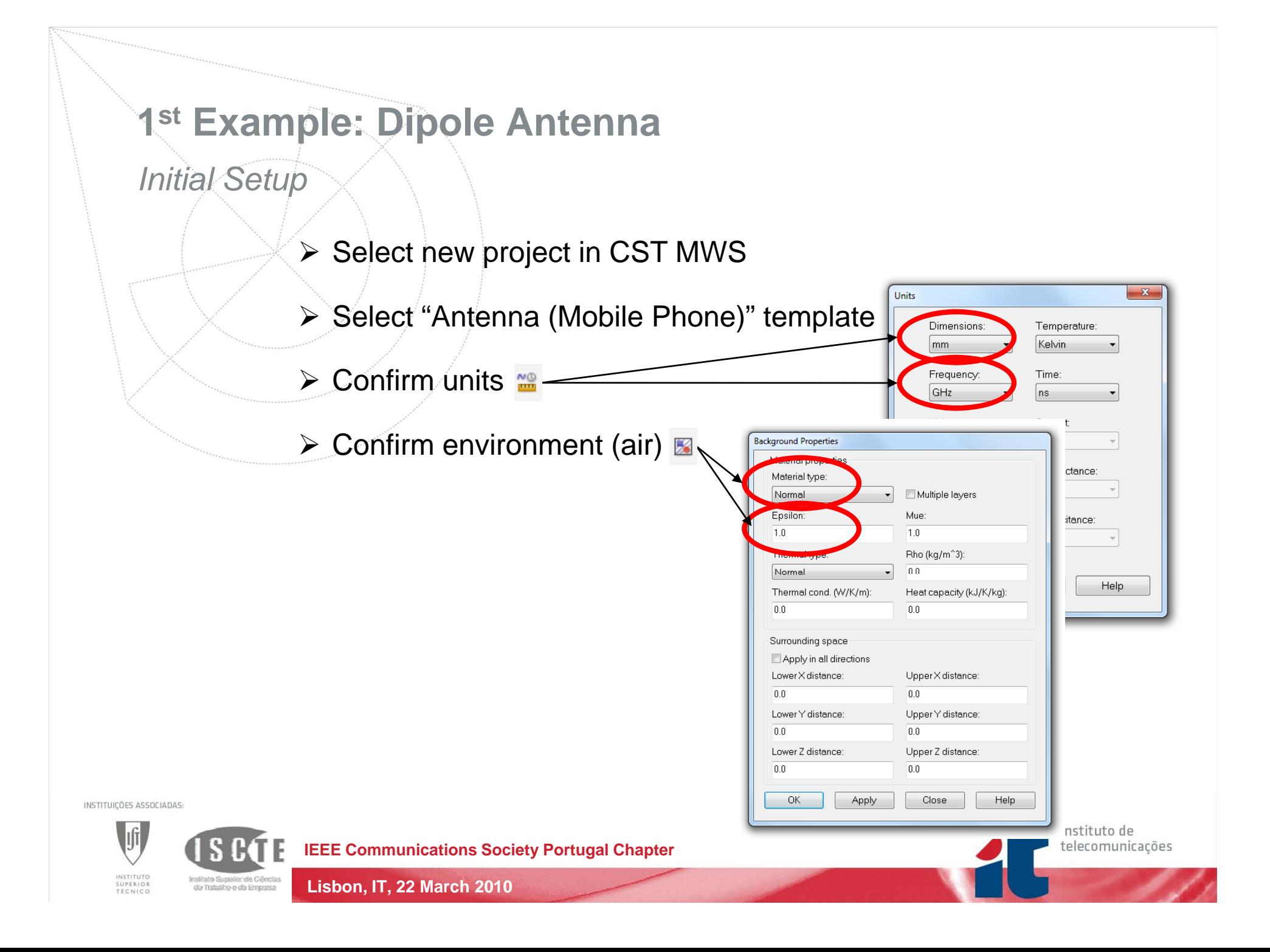

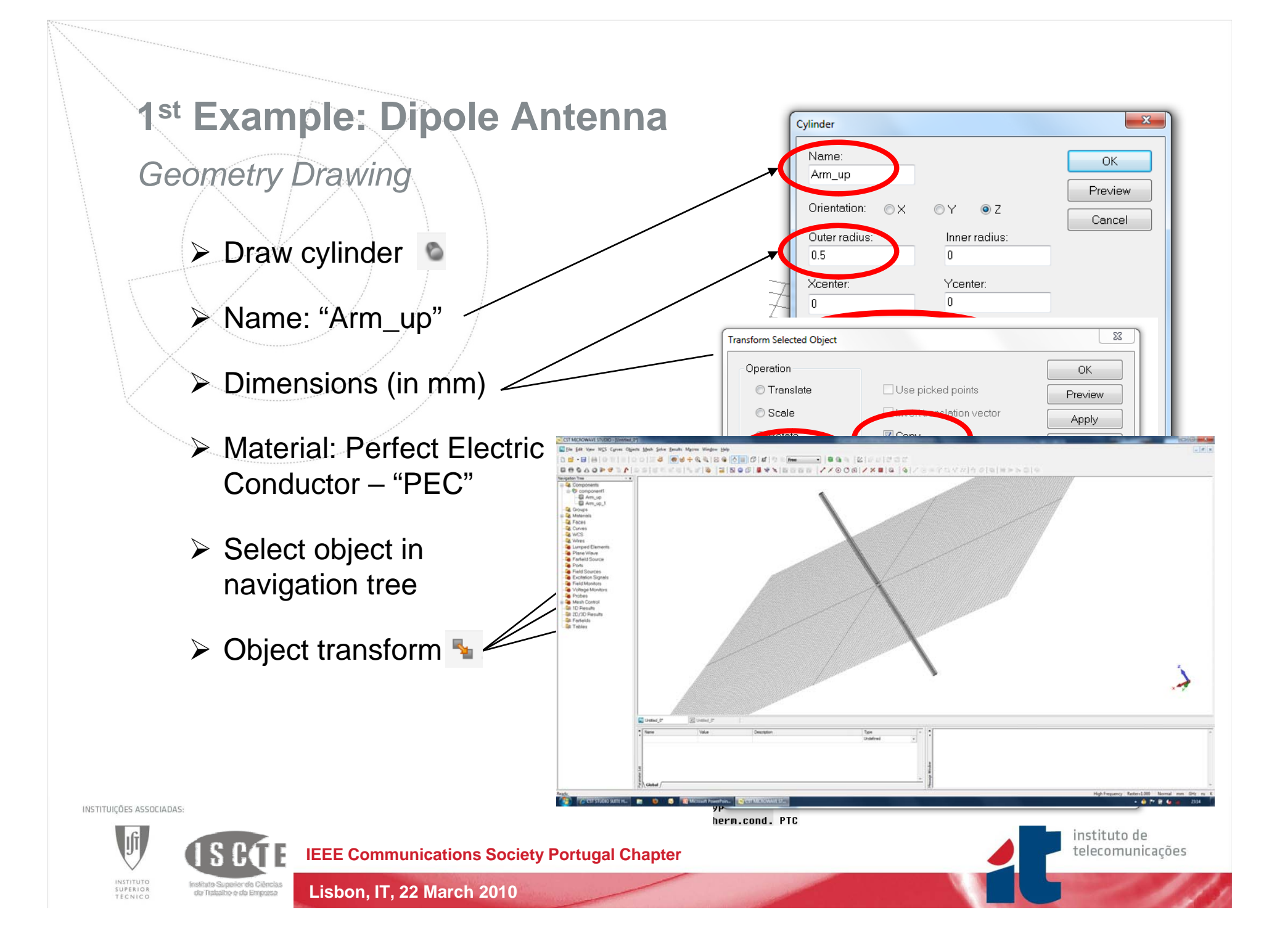

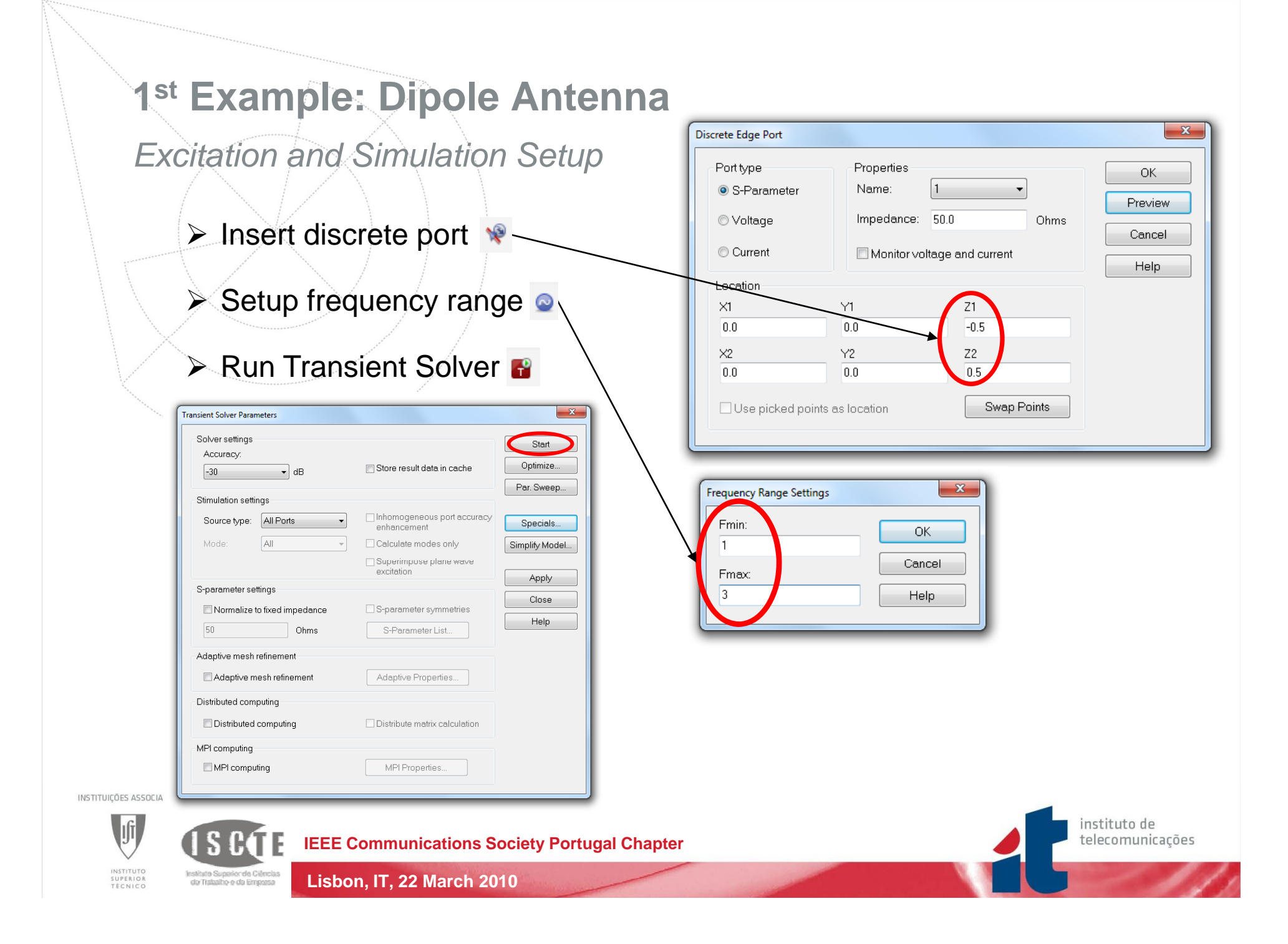

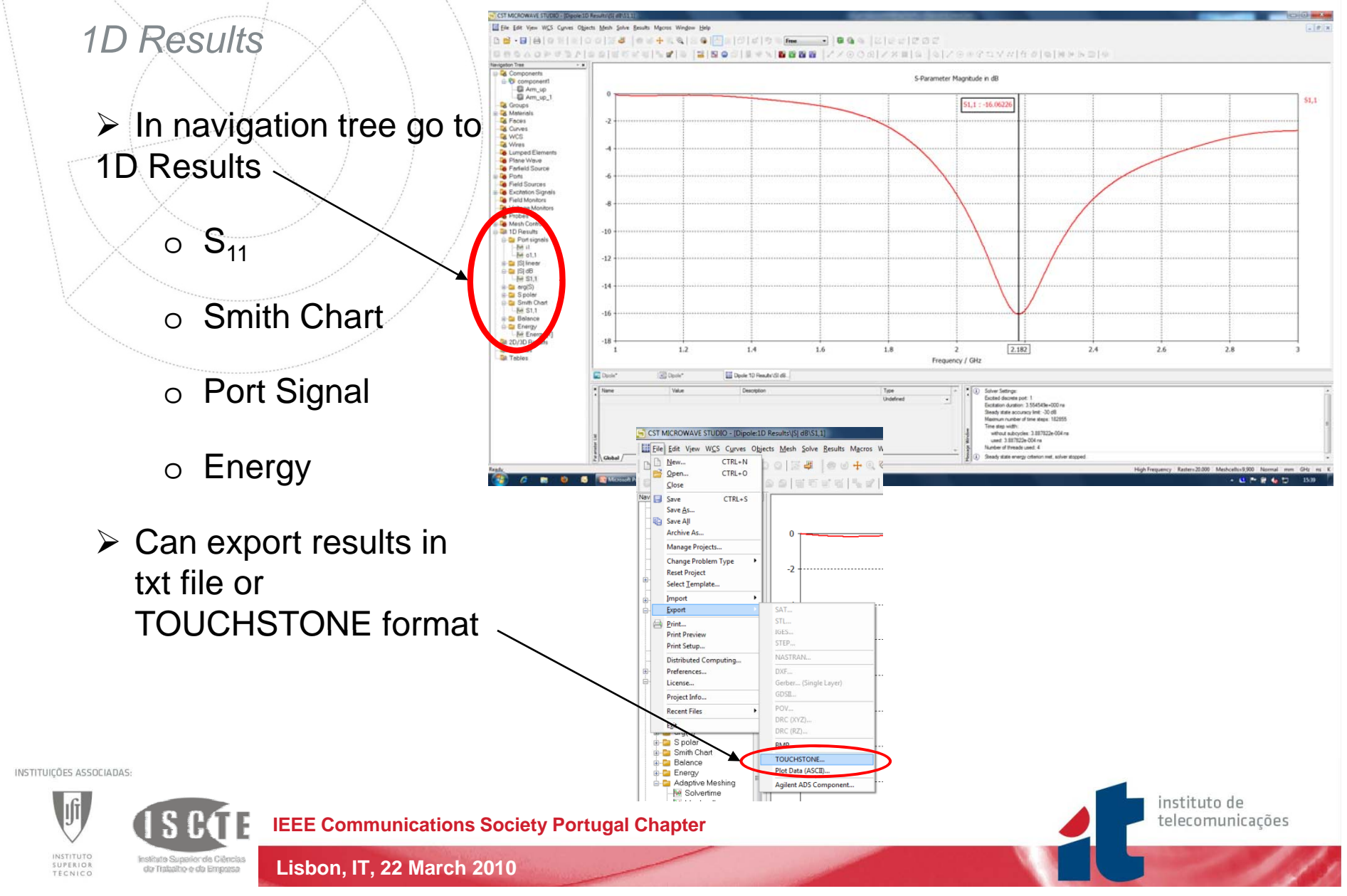

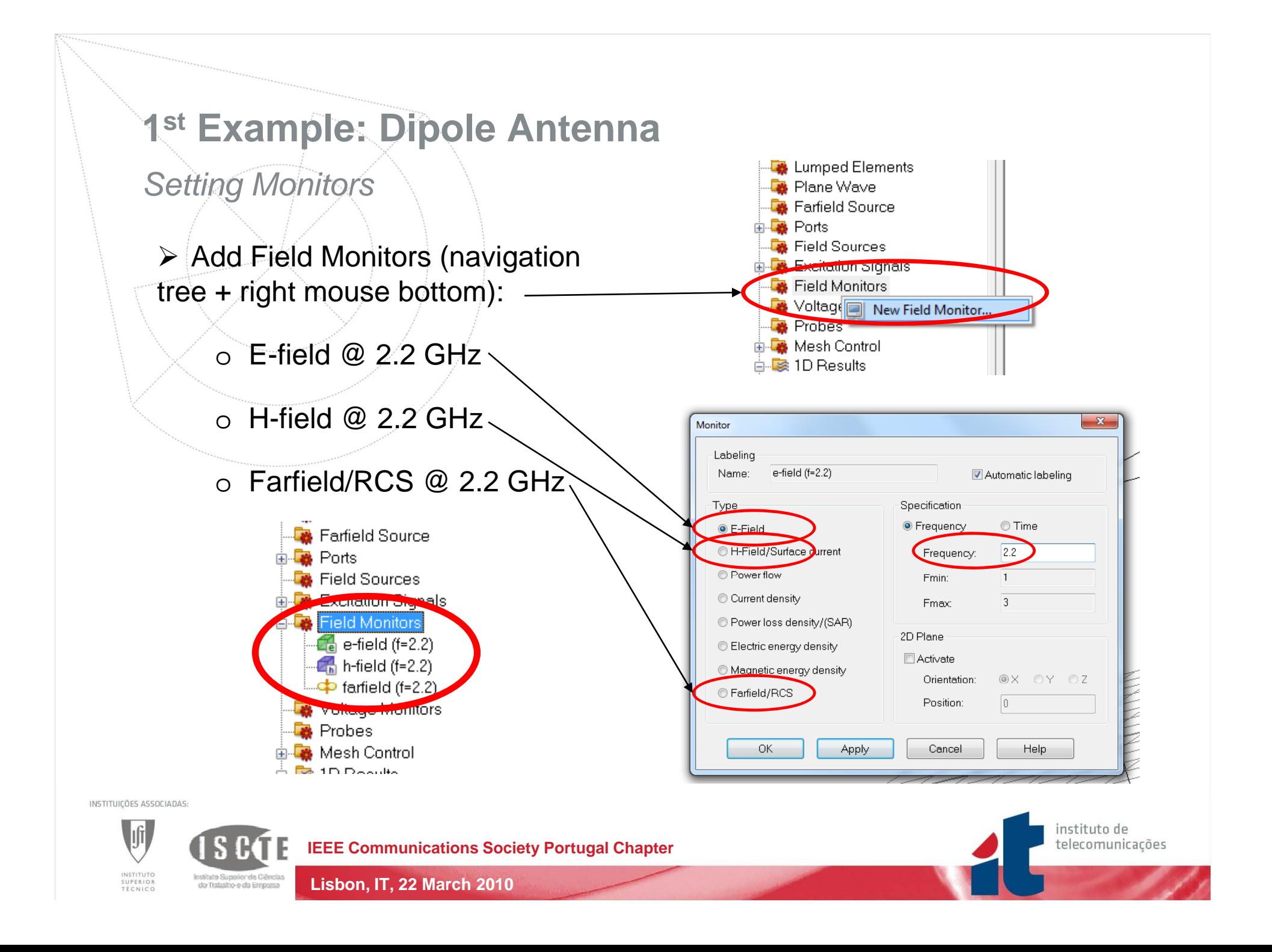

*Improving simulation*

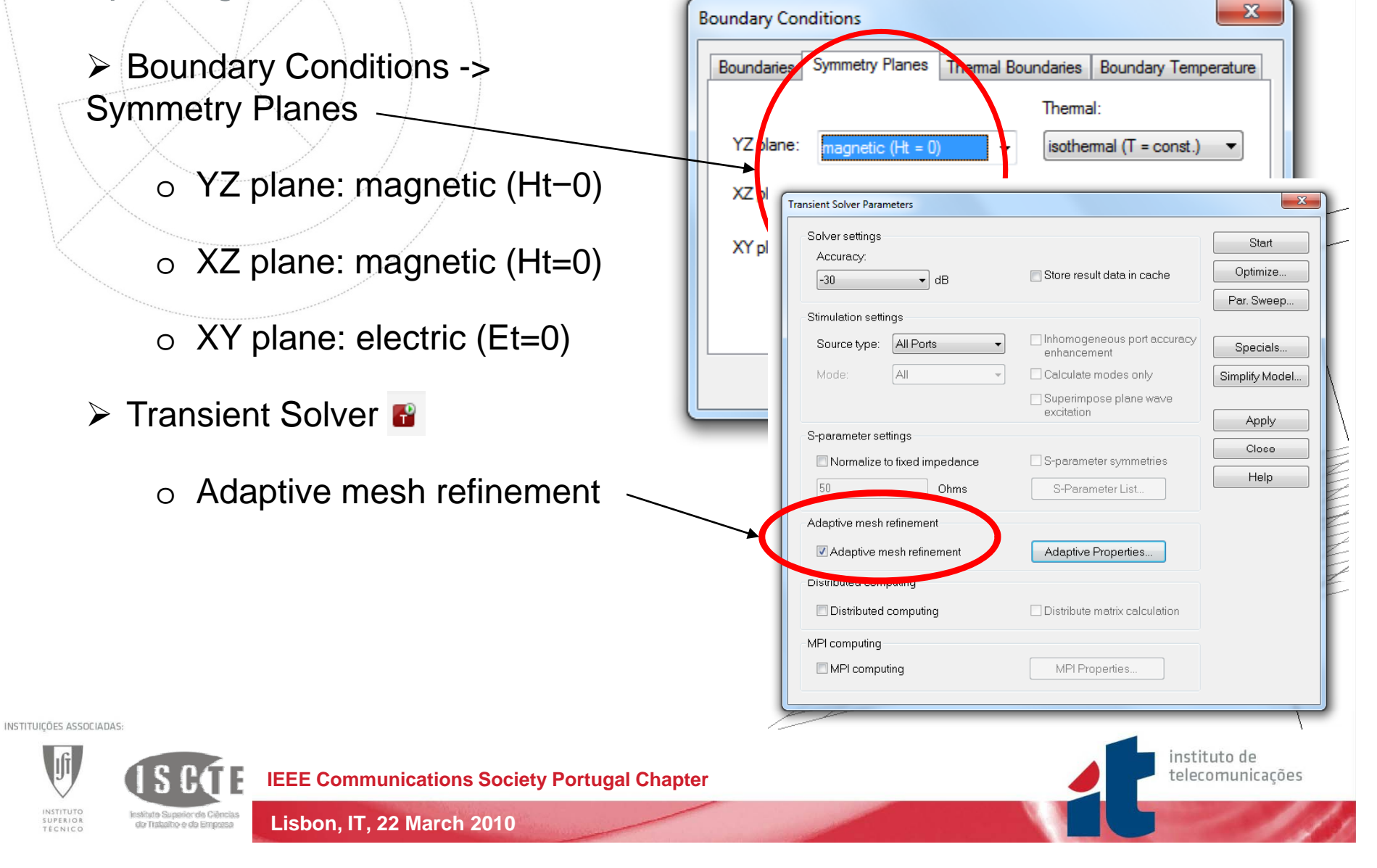

*Adaptive mesh results*

 $\triangleright$  In navigation tree go to 1D Results -> Adaptive Meshing

o  $\, {\bf S}_{11} \,$ 

oMesh cells

o Solver time

¾ Transient Solver

o Deselect "Adaptive mesh refinement"

o Press Apply

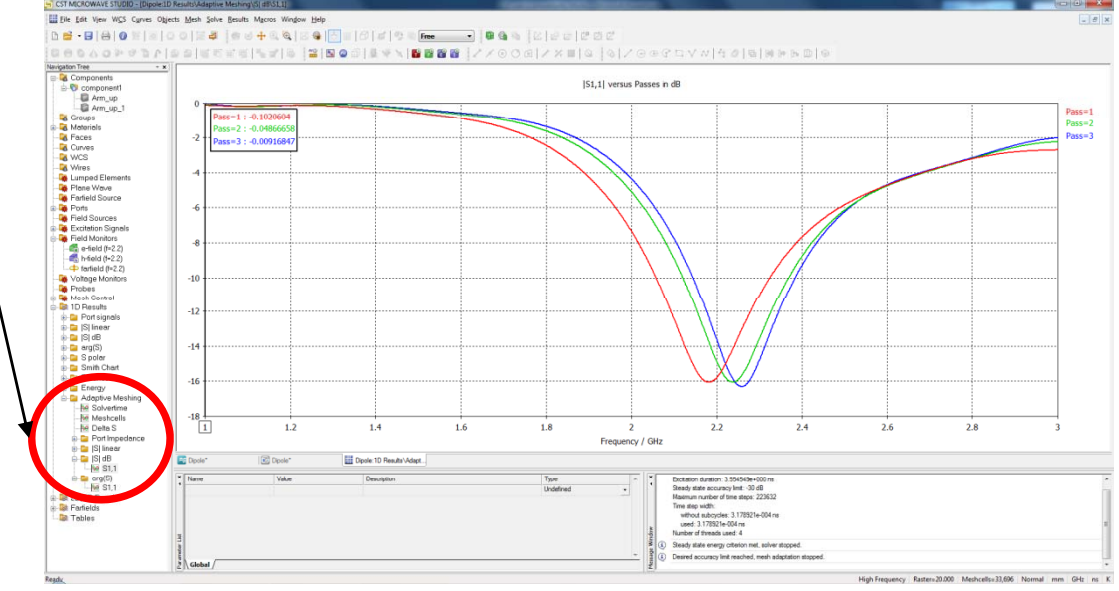

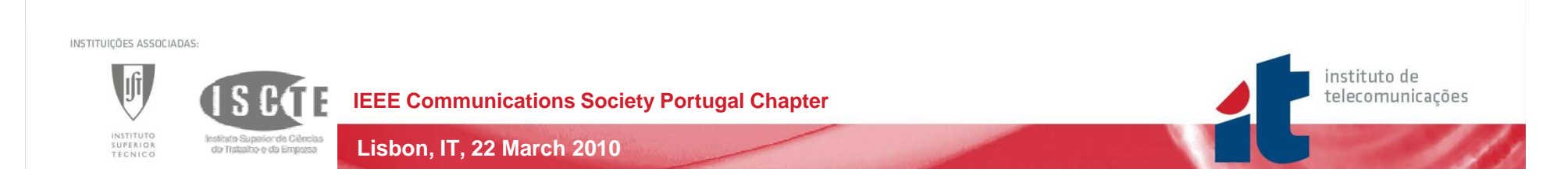

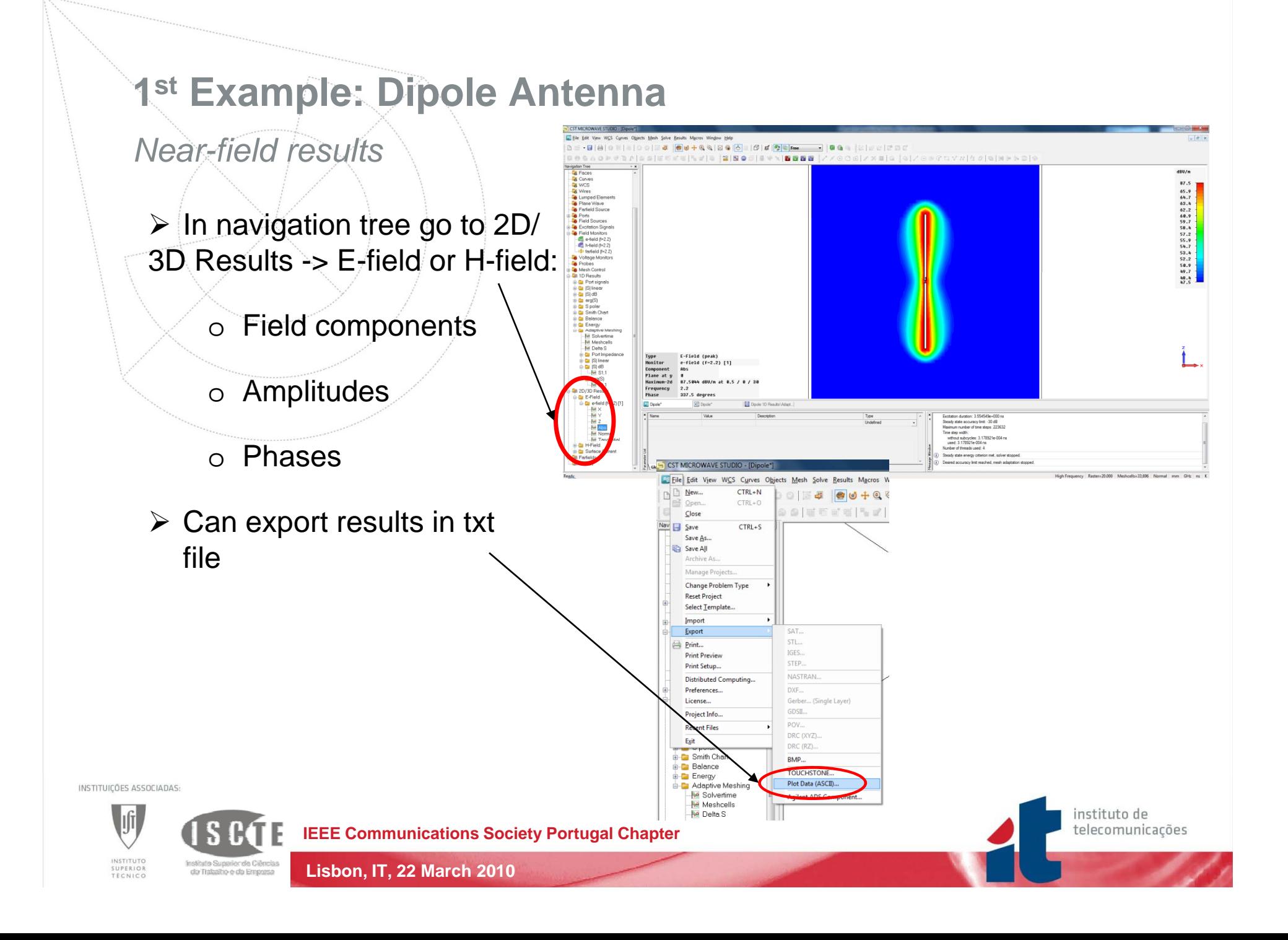

*Far-field results*

- $\triangleright$  In navigation tree go to Farfields:
	- o Field components
	- oCo-pol. and Cross-pol.
	- o Polar, 2D or 3D
	- o Rad. Efficiency
	- o Directivity or Gain

**Lisbon, IT, 22 March 2010** 

 $\triangleright$  Can export results in txt file or in GRASP format

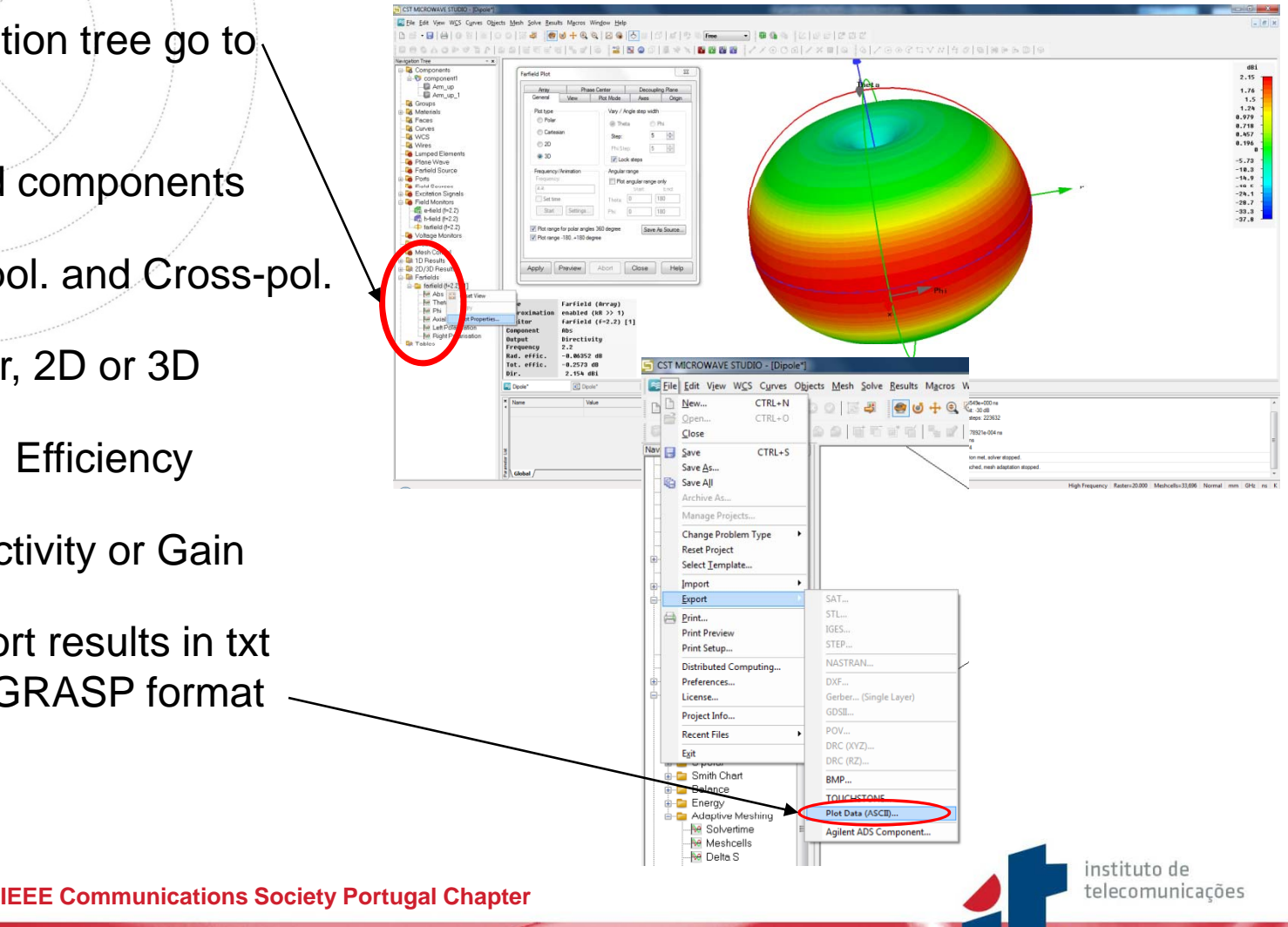

INSTITUTO<br>SUPERIOR<br>TÉCNICO

INSTITUICÕES ASSOCIADAS:

do Trabalho e da Empresa

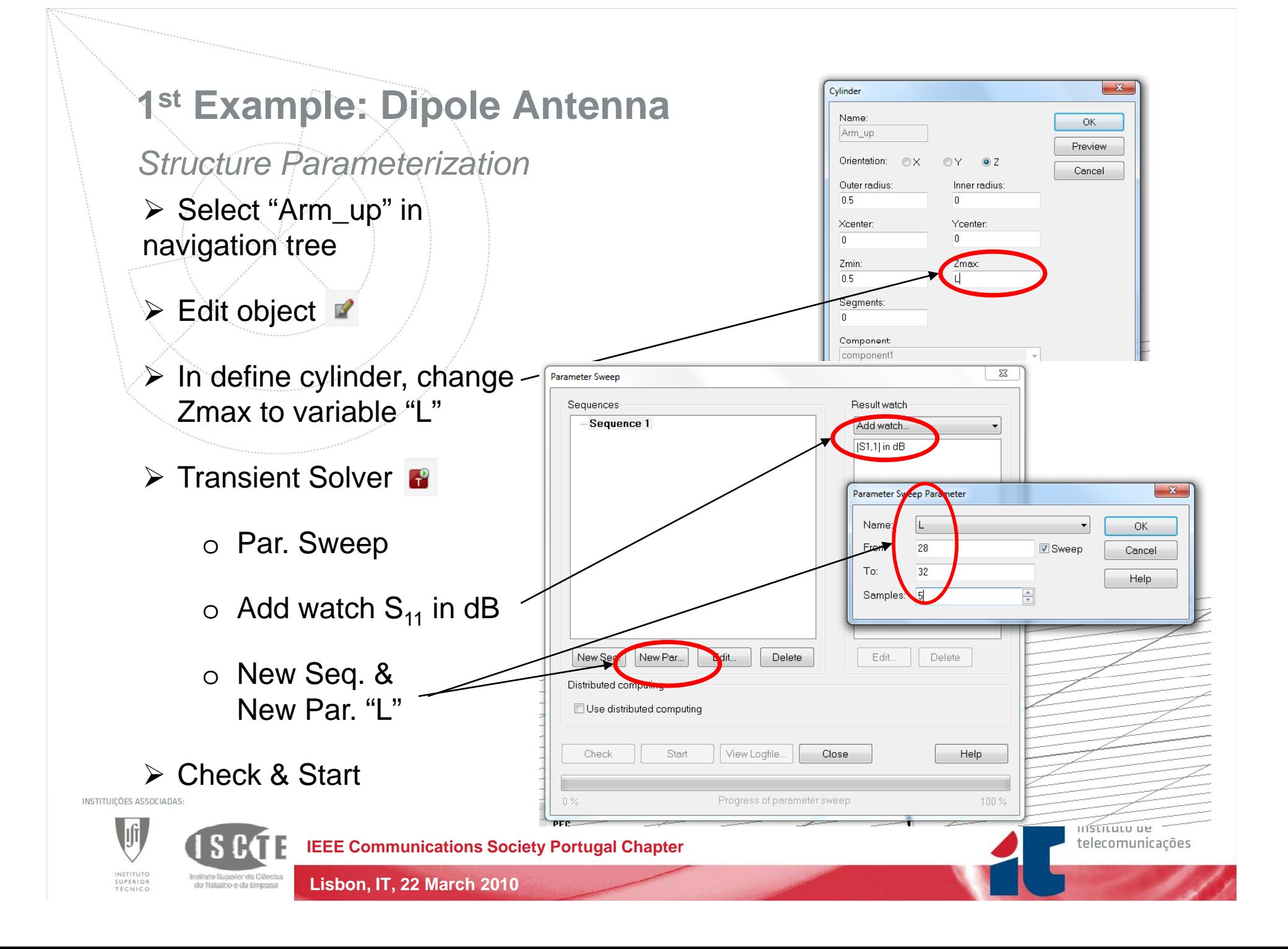

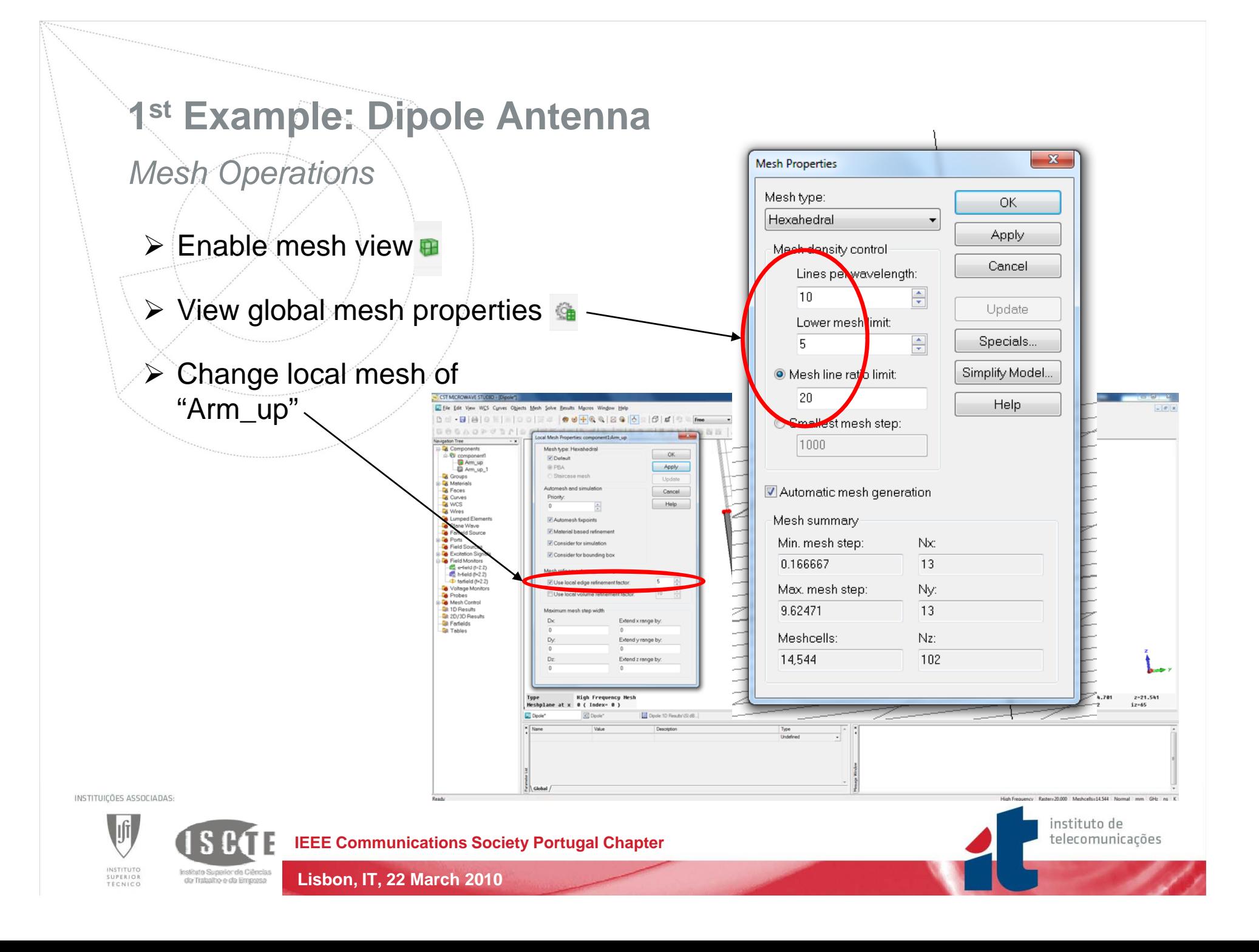

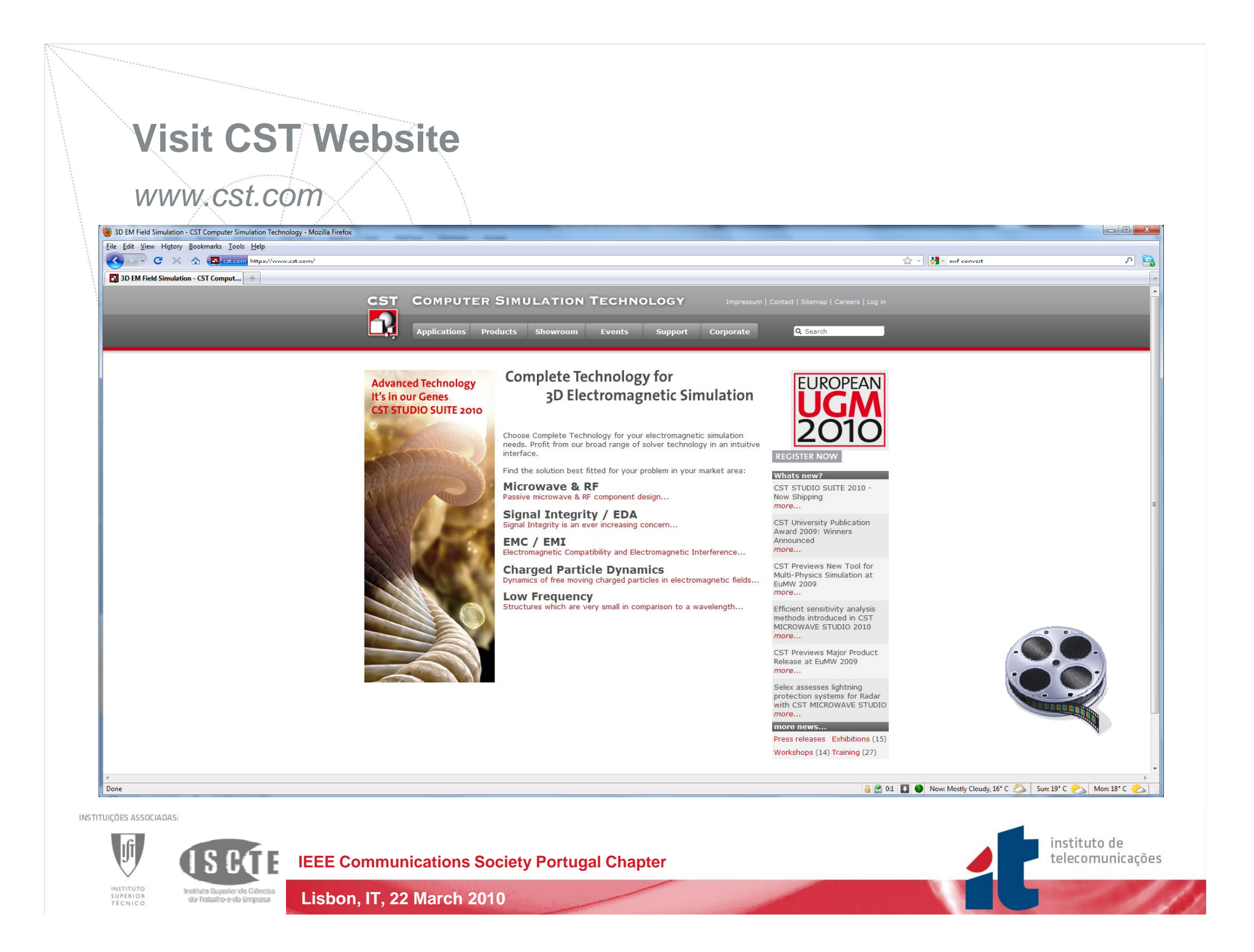

### *Geometry Drawing*

- ¾ New Project
- ¾ Draw "Ground", "Substrate" and "Patch"
- ¾ Define discrete port (use local coordinate system)  $\mathbb{Z}$
- Setup frequency range (1 to 3 GHz)<br>& Field Monitors @ 2.2 GHz

#### $\triangleright$  Run transient solver

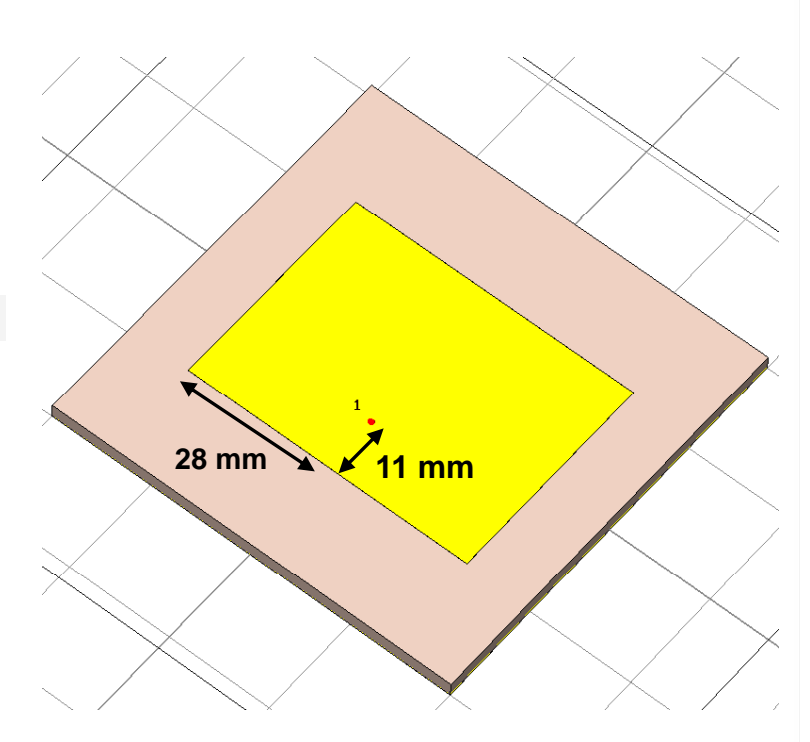

telecomunicações

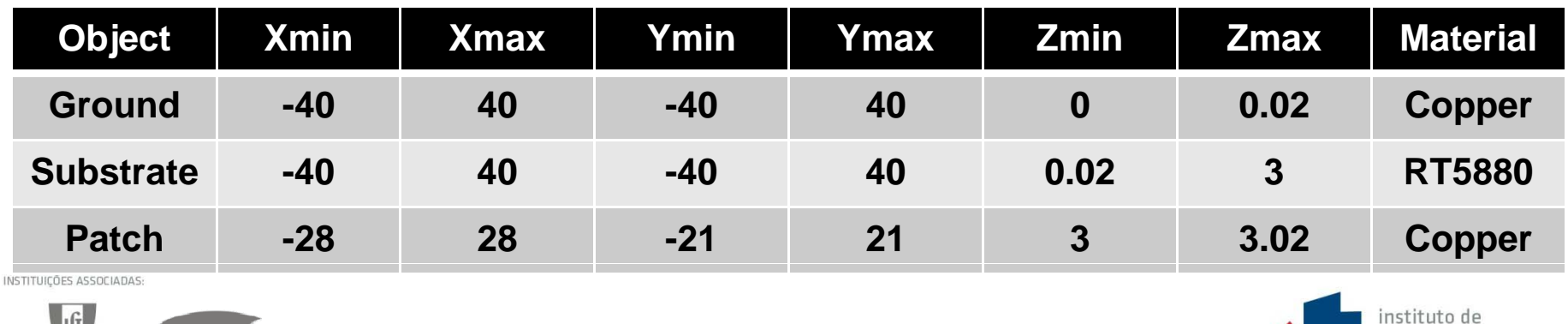

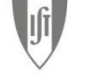

**IEEE Communications Society Portugal Chapter**

**Lisbon, IT, 22 March 2010** 

INSTITUTO<br>SUPERIOR<br>TÉCNICO

**188600 Biggeroo too Grosso**<br>1887 Trabalho e da Empersa

### *Coaxial Feed (Part 1)*

- $\triangleright$  Copy S<sub>11</sub> dB curve & delete discrete port
- ¾ Macros -> Calculate -> Analytical Line Impedance
- ¾ Draw "Inner Conductor" cylinder:
	- o Select "Ground" (repeat for "Substrate")
	- o Object -> Boolean -> Insert -> "Inner Conductor"

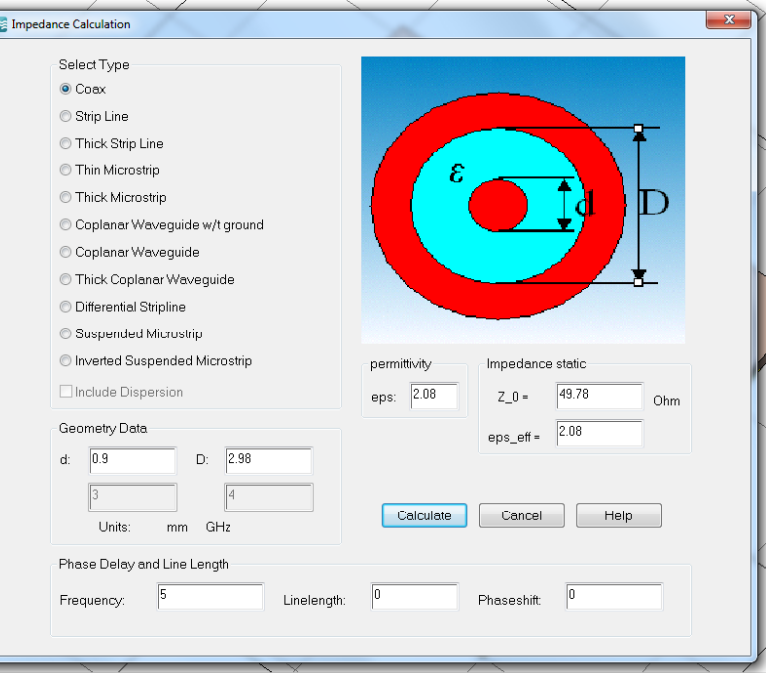

instituto de telecomunicações

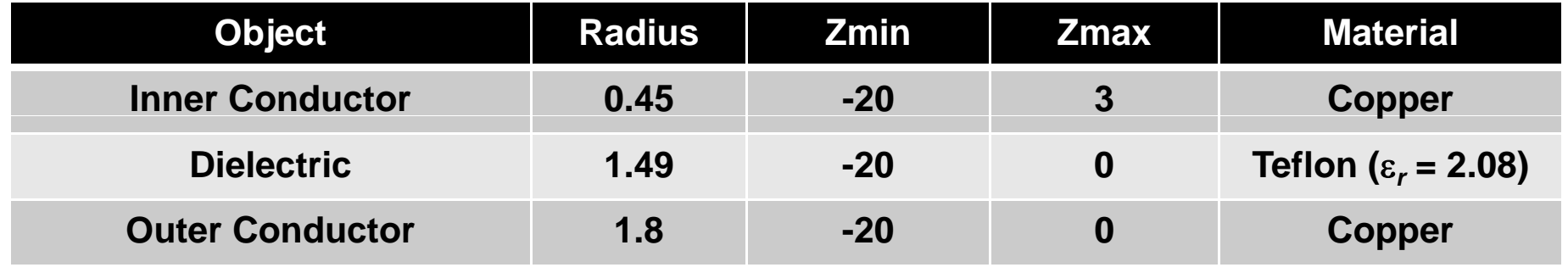

INSTITUICÕES ASSOCIADAS:

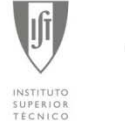

**IEEE Communications Society Portugal Chapter**

**Lisbon, IT, 22 March 2010** 

do Trabalho e da Empresa

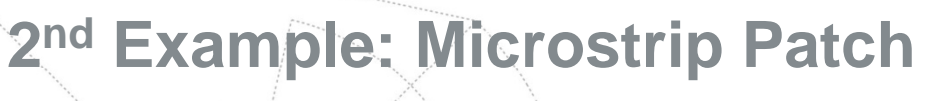

- *Coaxial Feed (Part 2)*
	- ¾ Pick lateral face of "Inner Conductor" Inner Conductor
	- $\triangleright$  Object -> Extrude -> create "Dielectric"  $\longleftarrow$
	- ¾ Repeat for "Outer Conductor"
	- ¾ Pick top face of "Dielectric"
	- ¾ Object -> Local Modifications -> Move Face (-3)
	- ¾ Repeat for "Outer Conductor"

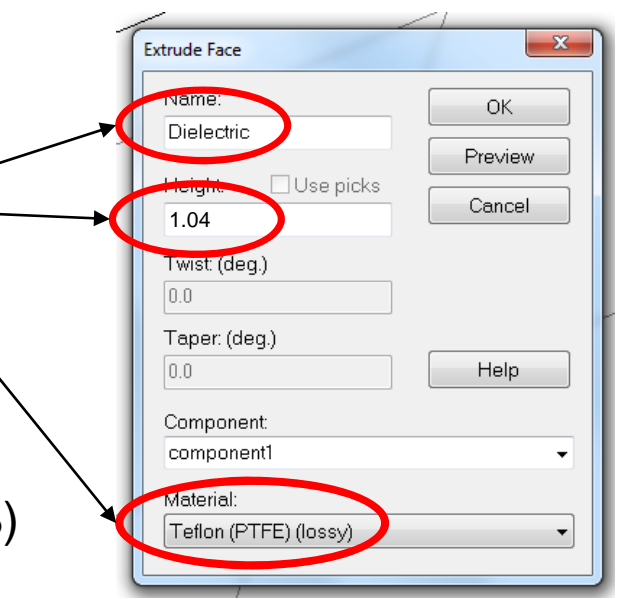

instituto de telecomunicações

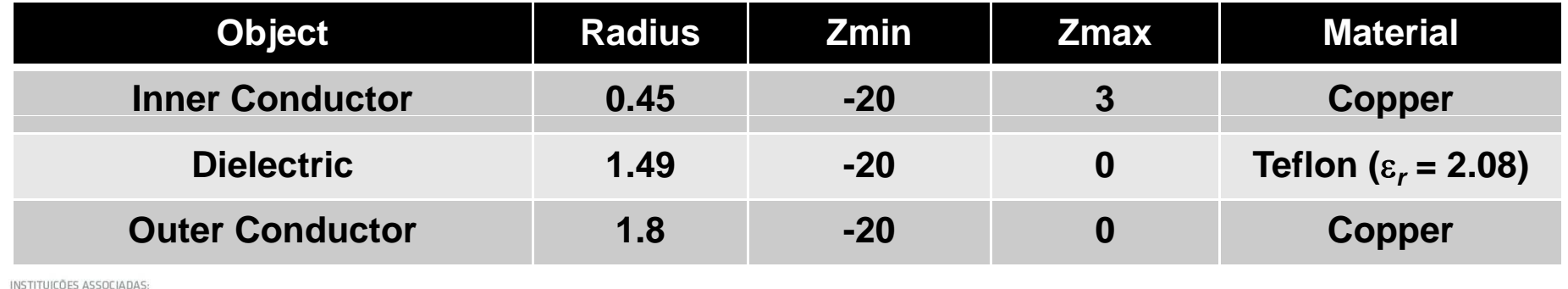

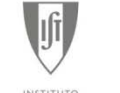

**IEEE Communications Society Portugal Chapter**

**Lisbon, IT, 22 March 2010** 

INSTITUTO<br>SUPERIOR<br>TÉCNICO do Trabalho e da Empresa

### *Waveguide Port*

- > Pick bottom face of "Outer Conductor"
- ¾ Select Waveguide Port
- ¾ Run Transient Solver
- ¾ In navigation tree see 2D/3D Results -> Port Modes
- $\triangleright$  Compare S<sub>11</sub> curves

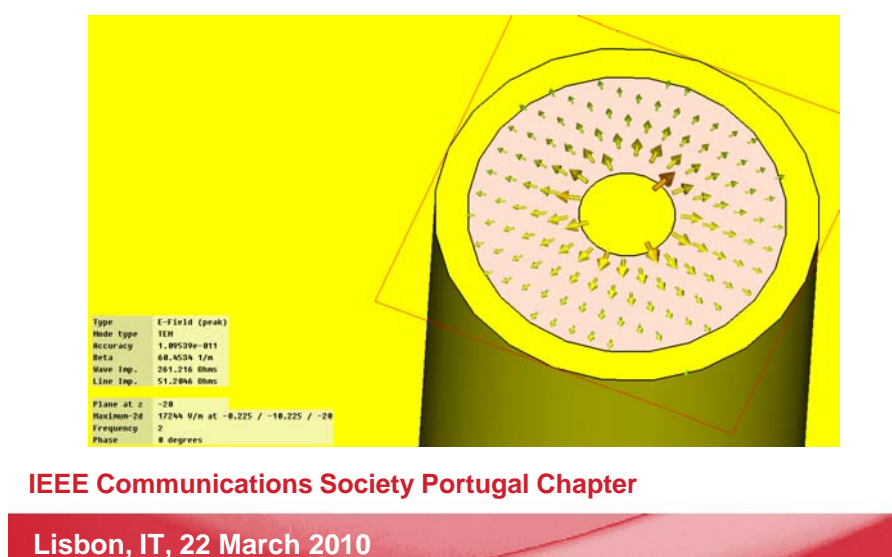

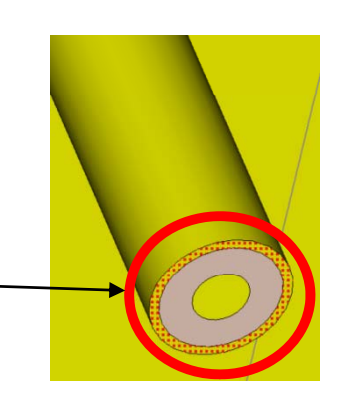

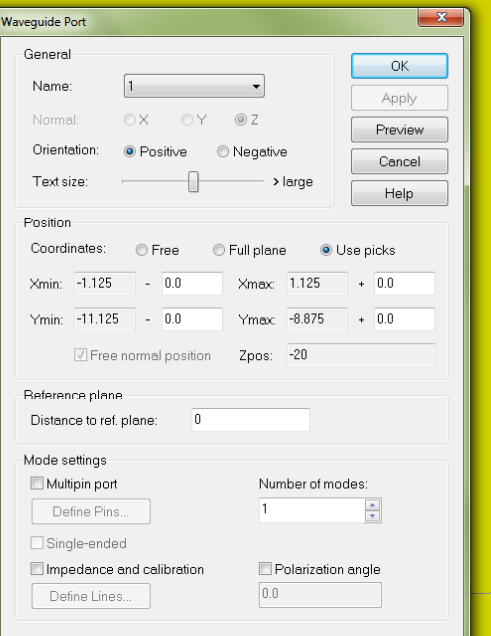

instituto de telecomunicações

INSTITUICÕES ASSOCIADAS:

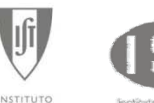

do Trabalho e da Empresa

INSTITUTO<br>SUPERIOR<br>TÉCNICO

*Simulation of a body above antenna*

 $\triangleright$  Copy E- and H-planes radiation patterns

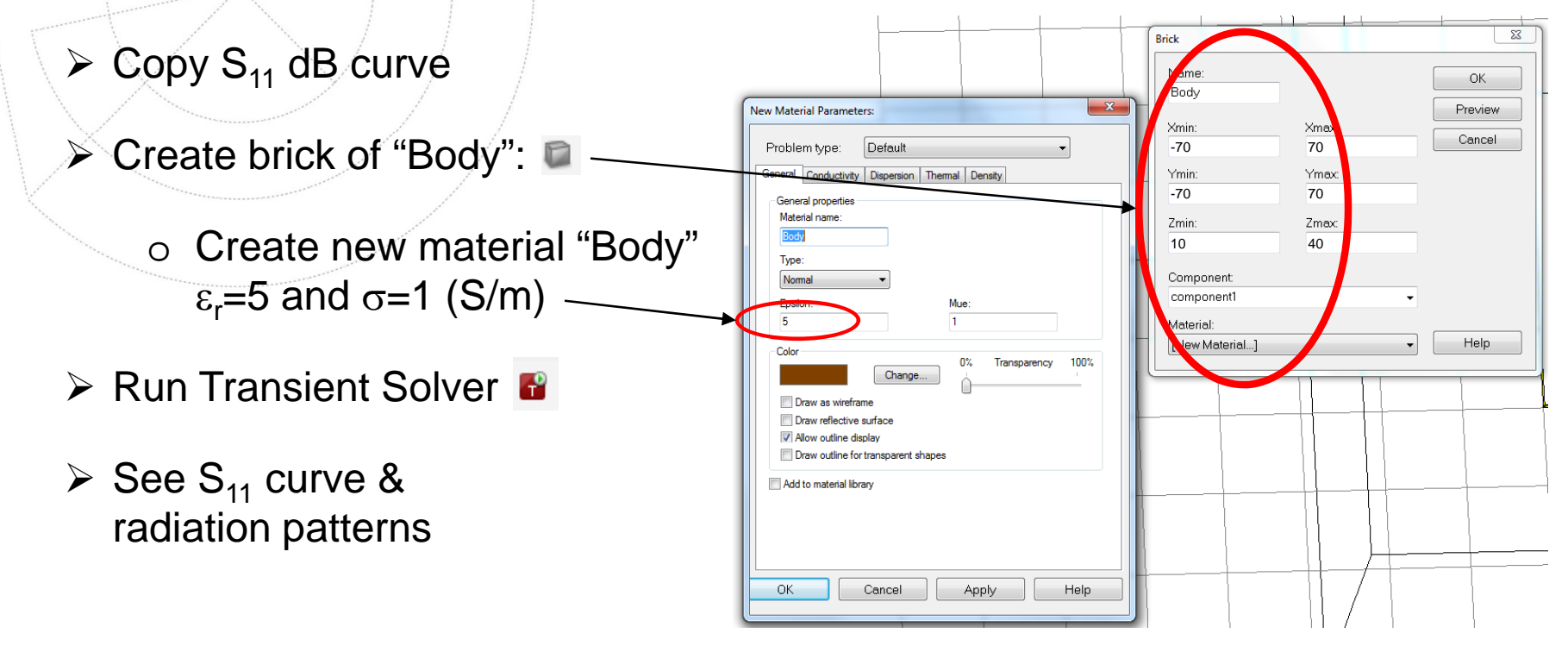

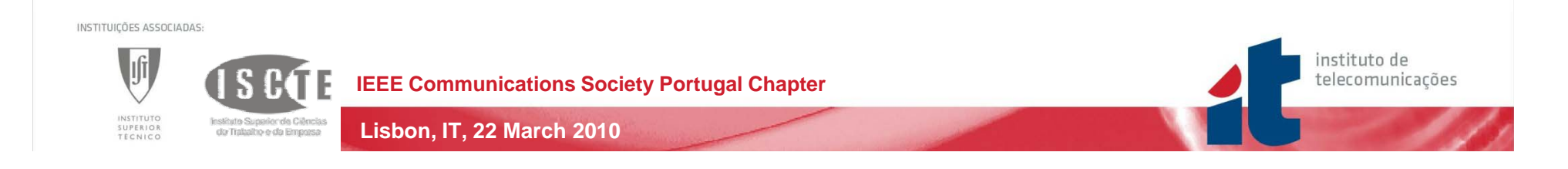

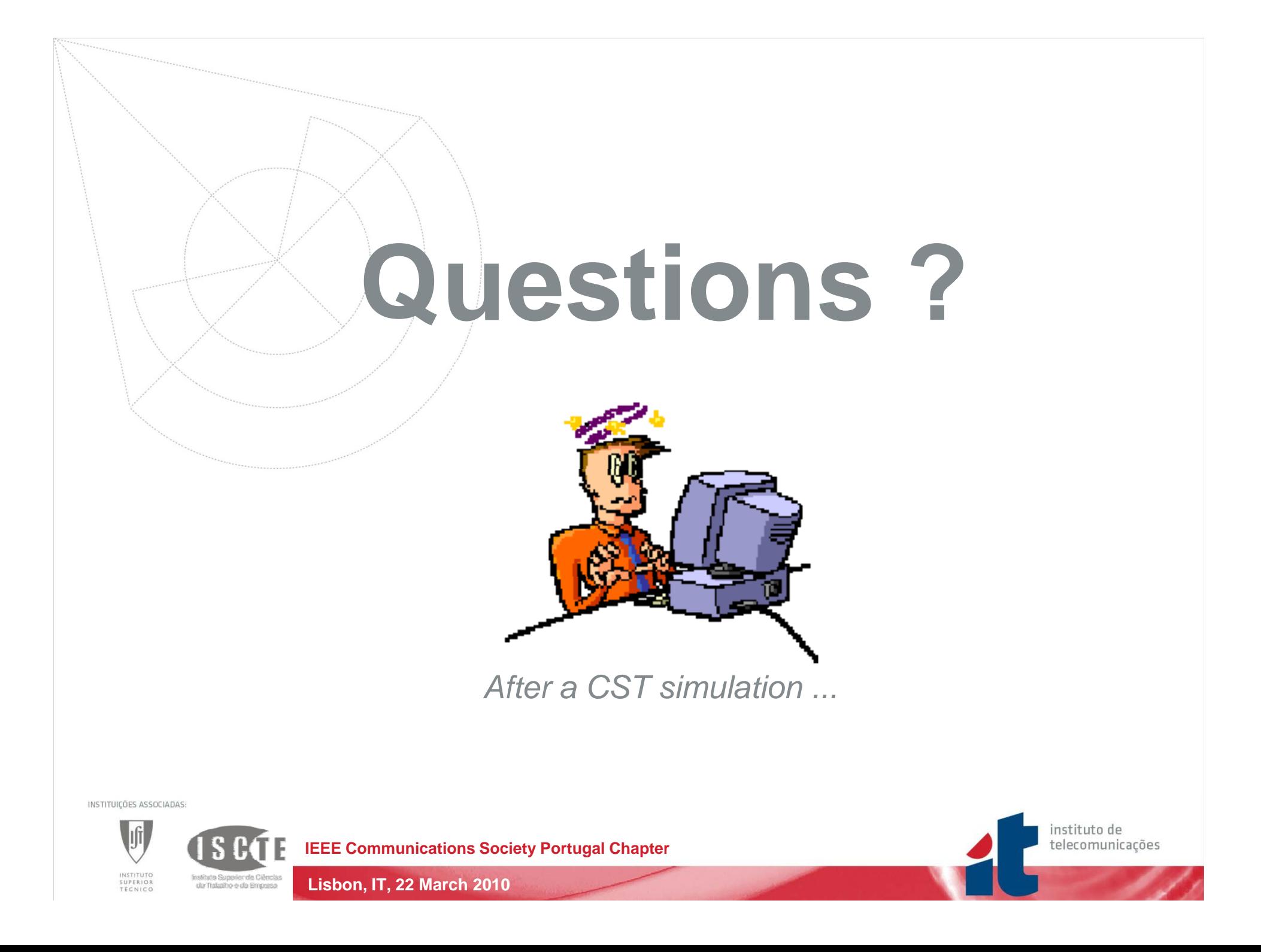